Actividad15 Administración servidor web HTTPS (Apache2) en Ubuntu Server -- mod\_ssl, default\_ssl – certificados digitales

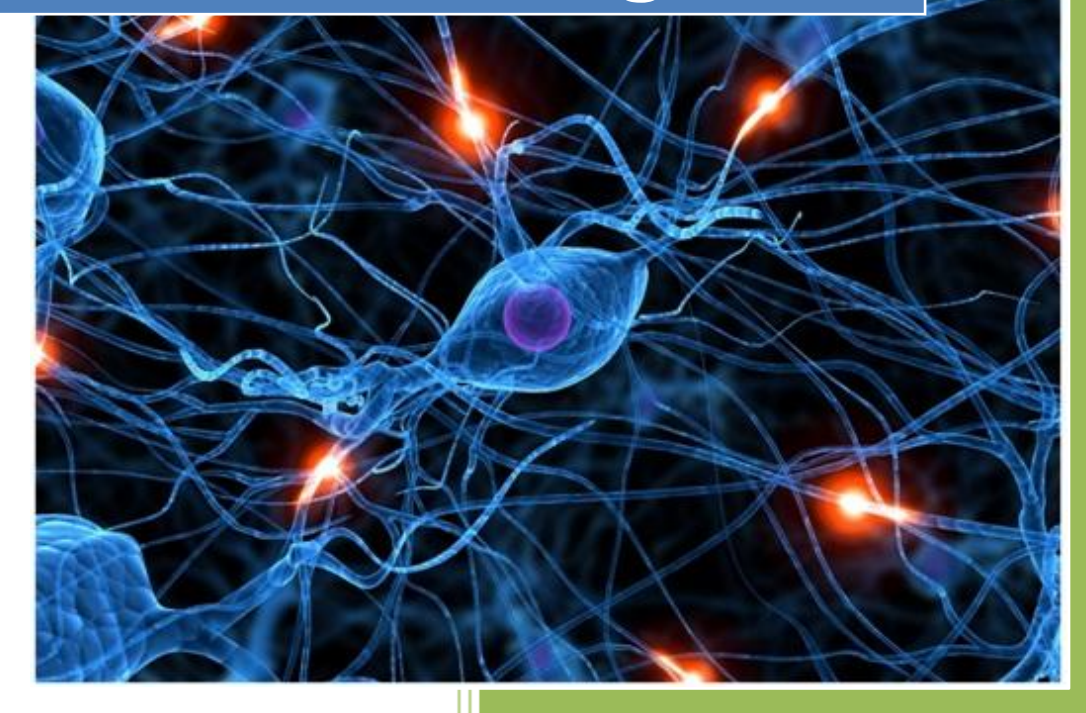

José Jiménez Arias IES Gregorio Prieto 2011-2012

En primer lugar observamos el directorio para asegurarnos que tenemos el módulo disponible/etc/apache2/mods-available

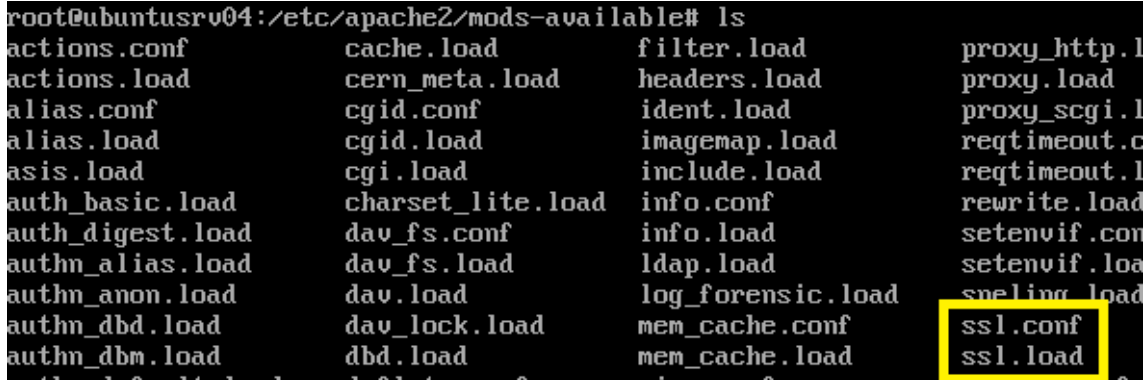

Posteriormente activamos el modulo con la sentencia : *a2enmod ssl* y reiniciamos el servicio

para actualizar los cambios y poder trabajar con este modulo

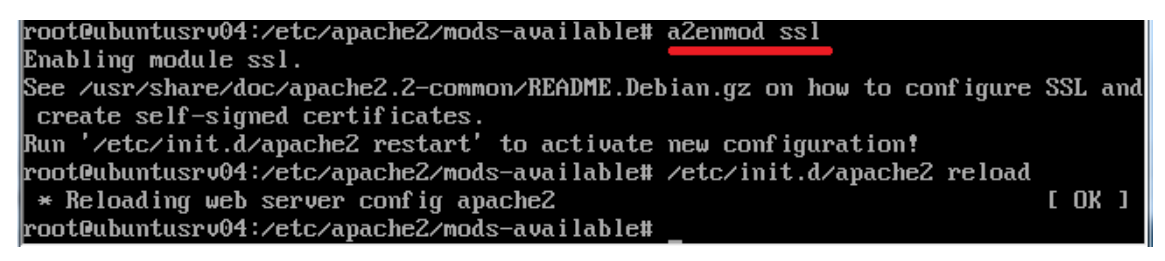

Luego nos situamos en el directorio de los sitios disponibles /etc/apache2/sites-available observamos que contiene default-ssl y posteriormente activamos el sitio y reiniciamos.

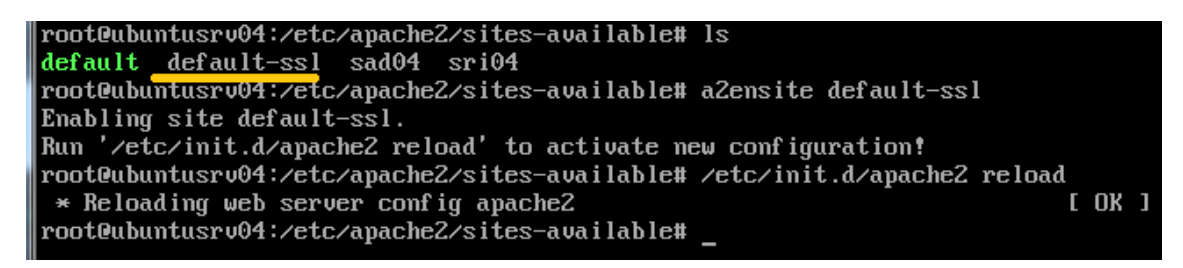

Después comprobamos que ha sido activado visualizando el directorios de los sitios activados de apache /etc/apache2/sites-enabled

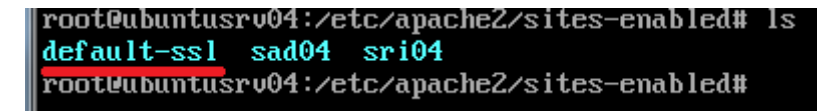

Observamos el contenido del fichero default-ssl

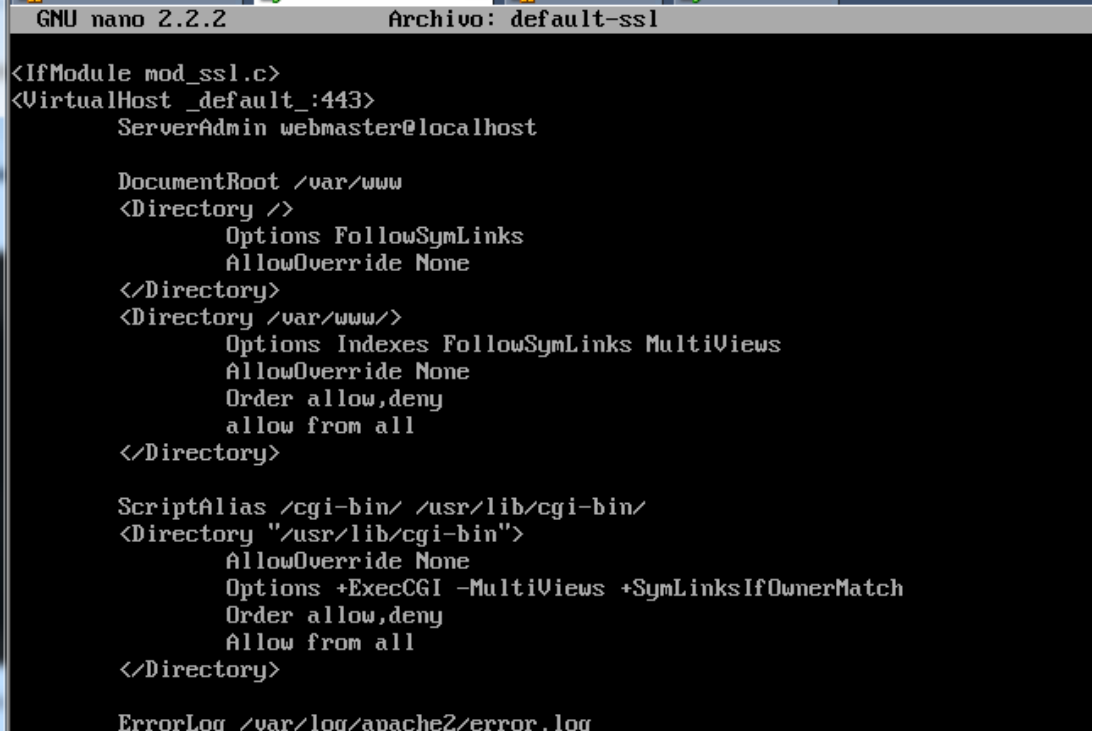

A continuación nos situamos en un cliente W7 y entramos en https://10.33.4.101 para probar la configuración realizada.

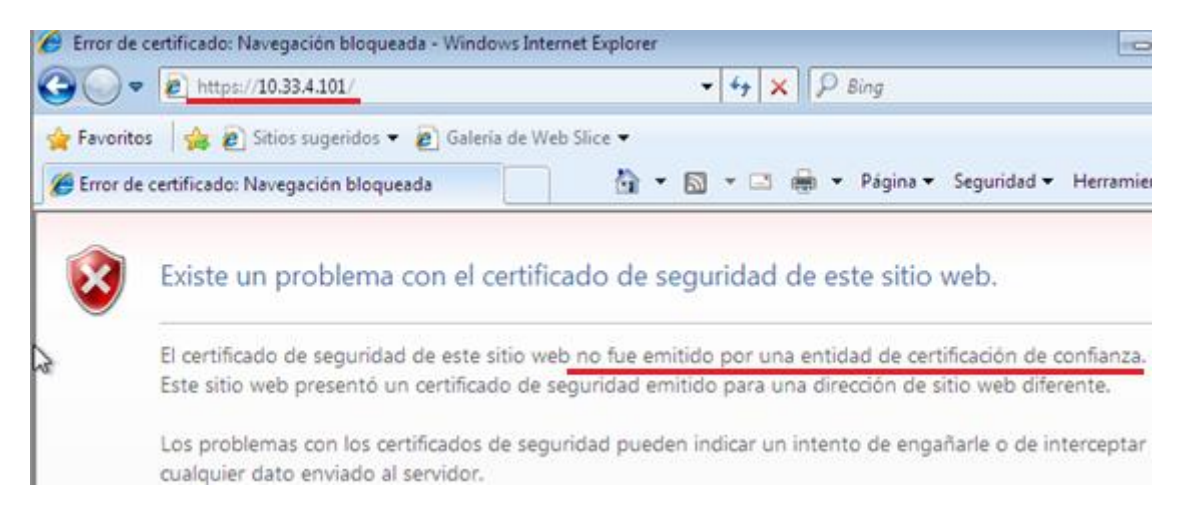

También podemos probar la configuración realizada desde otro sistema como por ejemplo molinux:

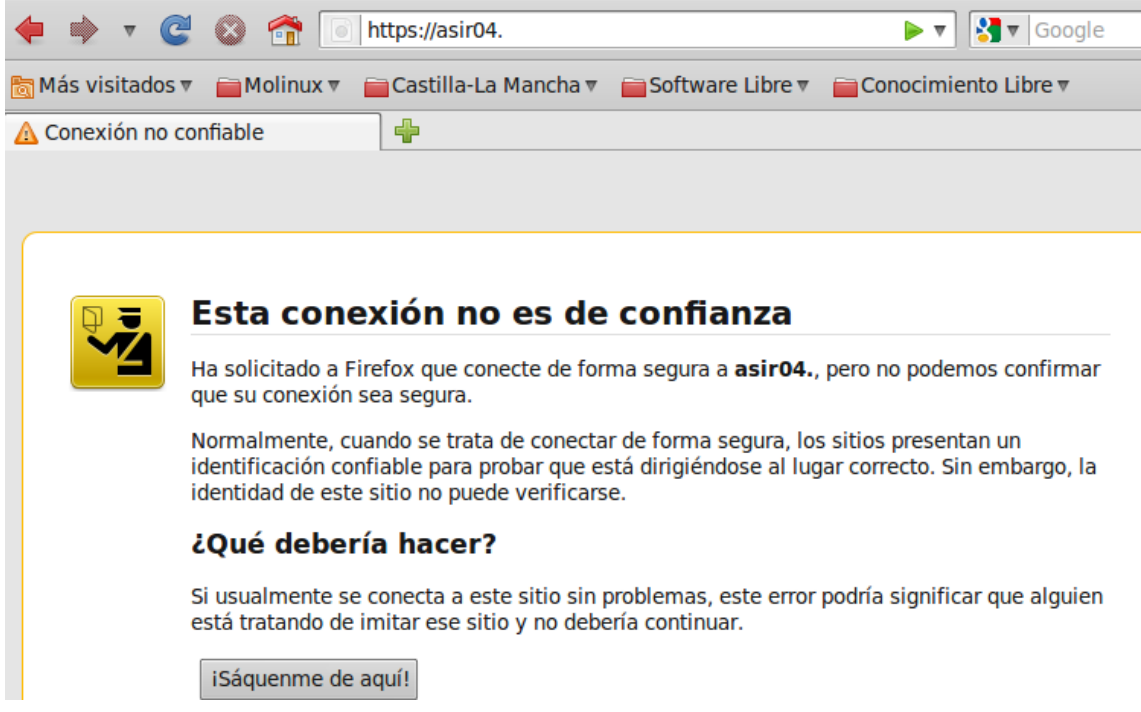

Luego desactivamos el sitio default-ssl para continuar con la configuración y reiniciamos el servicio apache2.

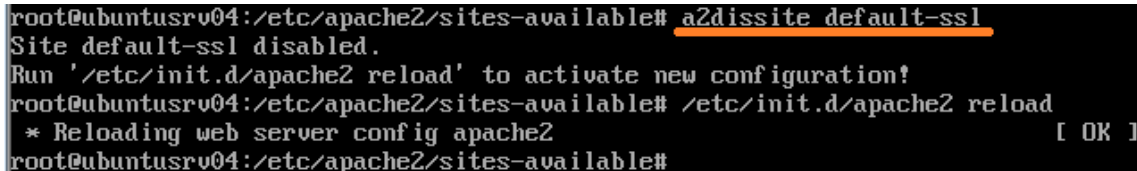

El siguiente paso es crear un certificado digital autoafirmado con openssl para el dominio seguro04.asir04.

Primero instalamos openssl:

root@ubuntusrv04:<mark>⁄etc/apache2/sites-available# aptitude i</mark>nstall openssl Leyendo lista de paquetes... Hecho Creando árbol de dependencias Leyendo la información de estado... Hecho Leyendo la información de estado extendido Inícializando el estado de los paquetes... Hecho Escribiendo información de estado extendido... Hecho

Con openssl instalado nos disponemos a generar llave y con estas certificados.

Para crear una llave escribimos la siguiente sentencia:

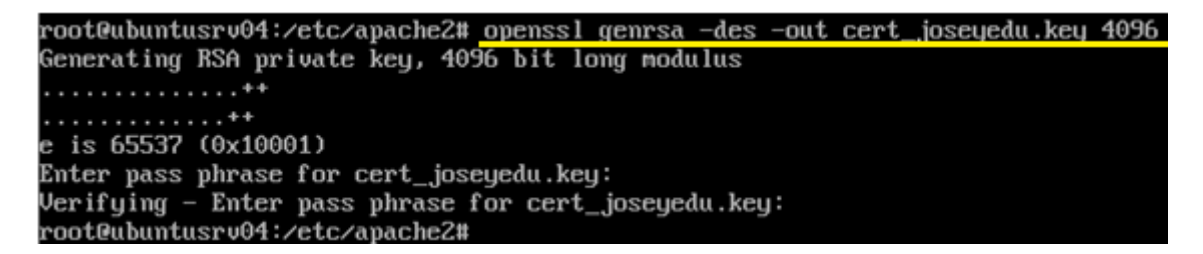

Tras escribir la sentencia y presionar *enter* nos solicitará una contraseña "inves".

La sentencia introducida se puede traducir en:

- *openssl*: comando.
- **e** genrsa: genera la llave.
- *-des3:* Sistema de cifrado de la llave.
- *-out:* parámetro que indica la salida en archivo.
- *cert\_joseyedu.key:* el nombre del archivo que contendrá la llave.
- *4096:* tamaño en bits de la llave.

Ahora debemos generar el certificado digital antes hemos de realizar una petición. Este certificado será firmado con la llave obtenida en el paso anterior, para ello introduciremos la siguiente sentencia:

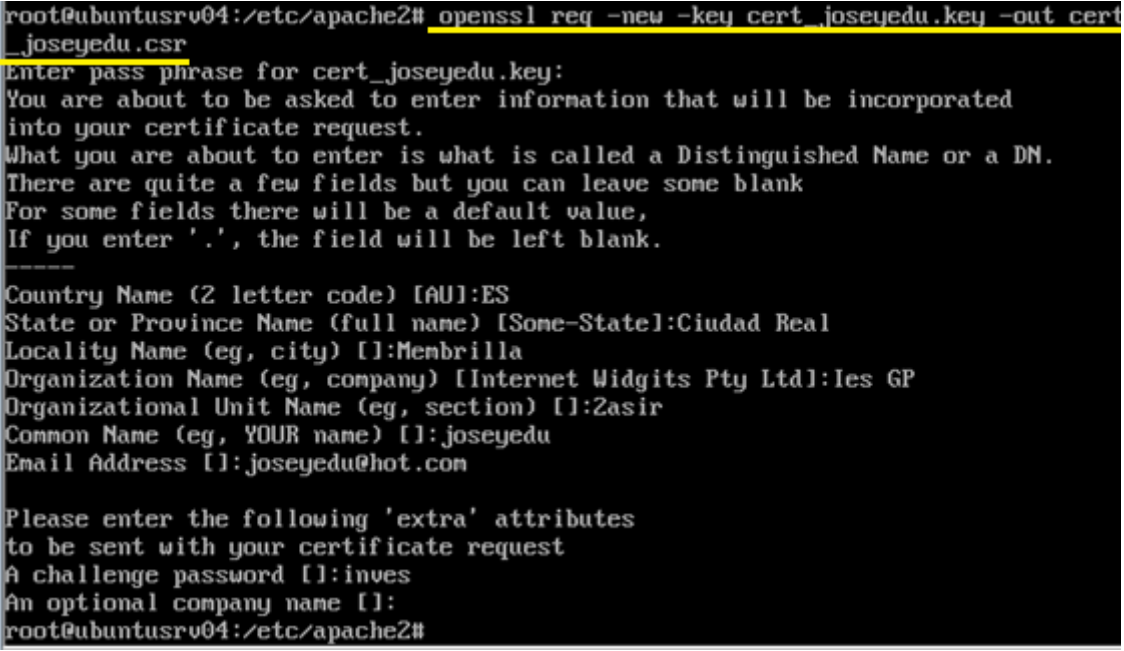

Tras escribir la sentencia y presionar *enter* nos solicitará una contraseña "inves", tras introcucir la contraseña podemos comenzar introducir los datos.

La sentencia introducida se puede traducir en:

- *openssl*: comando
- *req*: request para el certificado.
- *new*: parámetro que indica nueva petición.
- *key:* parámetro que indica la entrada mediante archivo.
- *cert\_joseyedu.key*: nombre del archivo creado anteriormente que contiene la llave.
- *out*: parámetro que indica la salida en archivo.
- *cert\_joseyedu.csr:* nombre del archivo que contendrá la información.

Ahora firmamos la petición solicitada en el paso anterior con la siguiente sentencia:

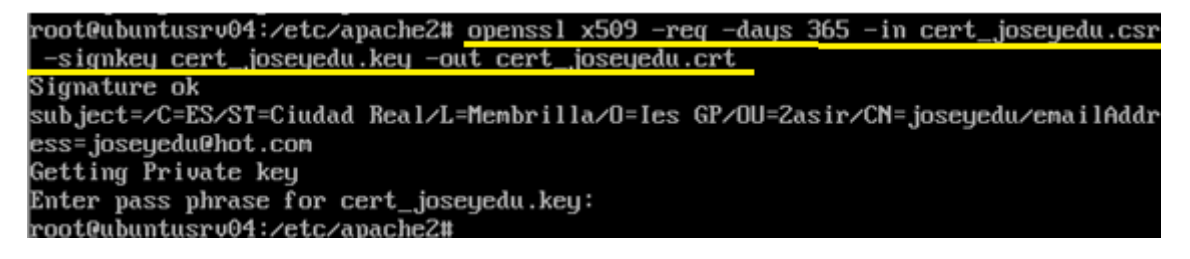

Tras escribir la sentencia y presionar *enter* nos solicitará una contraseña "inves".

La sentencia introducida se traduce en:

- *x509:* aplica formato de llave publica.
- *req:* request para el certificado.
- *days*: vigencia del certificado.
- *in:* indica la entrada de información mediante archivo especificado.
- *cert\_joseyedu.csr*: nombre del archivo que contiene la información.
- *singkey*: indica la llave que firmará el certificado.
- *cert\_joseyedu.key*: nombre del archivo creado anteriormente que contiene la llave.
- *out*: parámetro que indica la salida en archivo.
- *cert\_joseyedu.crt*: archivo que contendrá el certificado.

Con el fin de tener organizados nuestros certificados creamos la carpeta ssl dentro de /etc/apache2 y movemos los certificados recién creados a este directorio.

```
root@ubuntusrv04:/etc/apache2# cp cert_joseyedu.key ssl/cert_joseyedu.key<br>root@ubuntusrv04:/etc/apache2# cp cert_joseyedu.csr ssl/cert_joseyedu.csr<br>root@ubuntusrv04:/etc/apache2# cp cert_joseyedu.crt ssl/cert_joseyedu.crt
root@ubuntusrv04:/etc/apache2# cd ssl
|root@ubuntusrv04:/etc/apache2/ssl# ls
|root@ubuntusrv04:/etc/apache2/ssl#
```
A continuación nos situamos en el directorio /var/www y creamos la carpeta seguro un archivo de nombre seguro.html

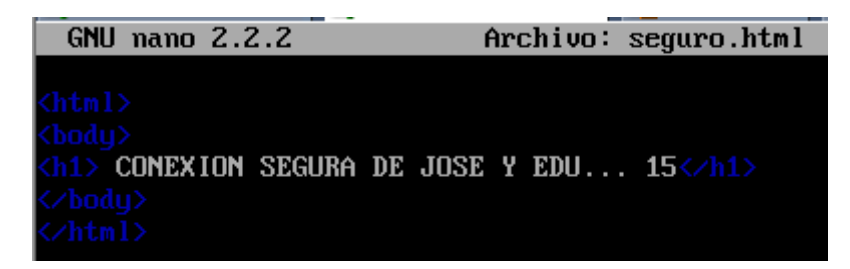

Realizamos un ls para comprobar que todo está en orden, el directorio y el archivo.

```
/root@ubuntusrv04:/var/www/seguro# ls
seguro.html
|root@ubuntusrv04:/var/www/seguro#
```
A continuación para no manipular el fichero default, hacemos una copia de default con el nombre seg-default.

```
|root@ubuntusrv04:/etc/apache2/sites-available# cp_default_seq-default_
|root@ubuntusrv04:/etc/apache2/sites-available# ls
default default-ssl sad04 seg-default sri04
root@ubuntusrv04:/etc/apache2/sites-available#
```
Actividad15 Administración servidor web HTTPS (Apache2) en Ubuntu Server -- mod\_ss default\_ssl – certificados digitales

Después editamos el nuevo sitio seg-default:

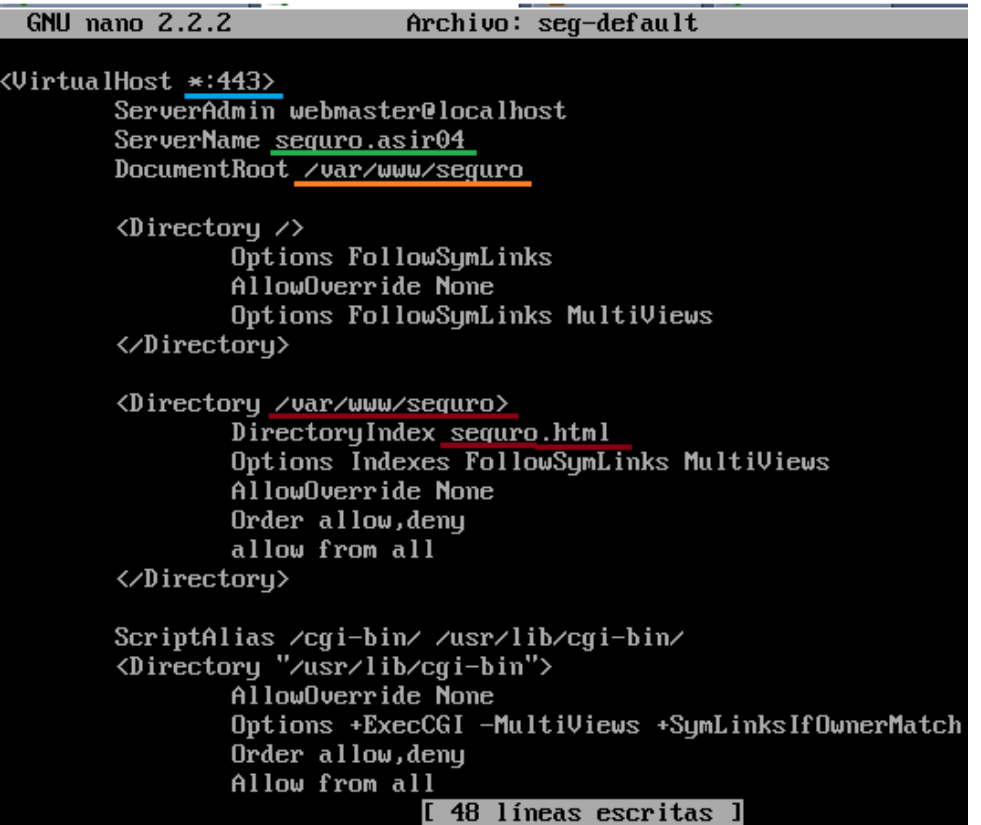

Posteriormente editamos nuestro archivo de configuración dns, para que resuelva el nuevo sitio:

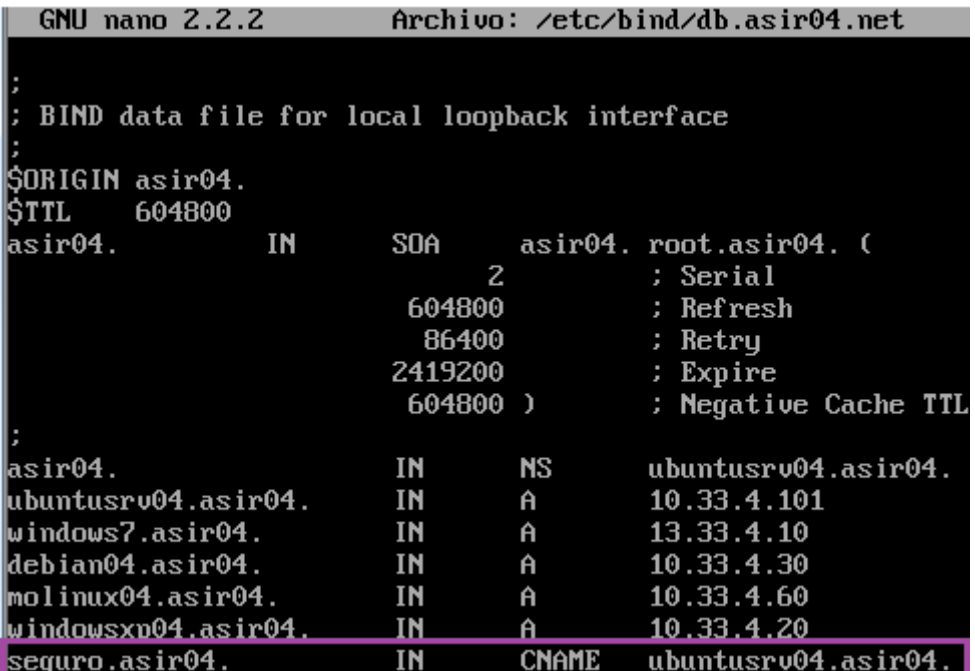

Y reiniciamos el servicio bind9 con la sentencia: *service bind9 restart*

El siguiente paso es activar el sitio recientemente configurado seg-default:

|root@ubuntusrv04:/etc/apache2/sites-available#\_a2ensite\_seq-default\_ Enabling site seg-default. Run '∕etc⁄init.d⁄apache2 reload' to activate new configuration! root@ubuntusrv04:/etc/apache2/sites-available#service apache2 reload  $*$  Reloading web server config apache2 |root@ubuntusrv04:/etc/apache2/sites-available#

A continuación añadimos las líneas para leer los certificados en el fichero seg-default:

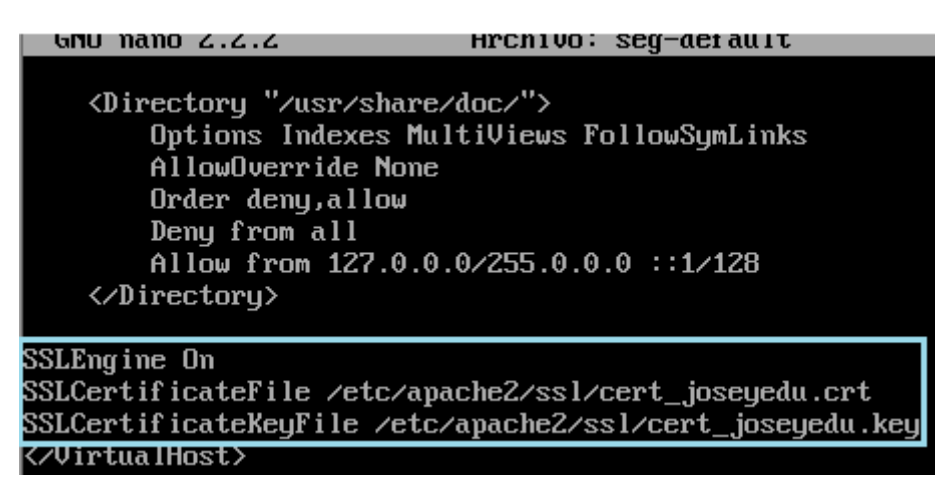

Por último visualizamos el fichero default, puesto que hicimos una copia, este fichero es perfectamente funcional, para los demás ficheros y directorio de nuestro servidor apache:

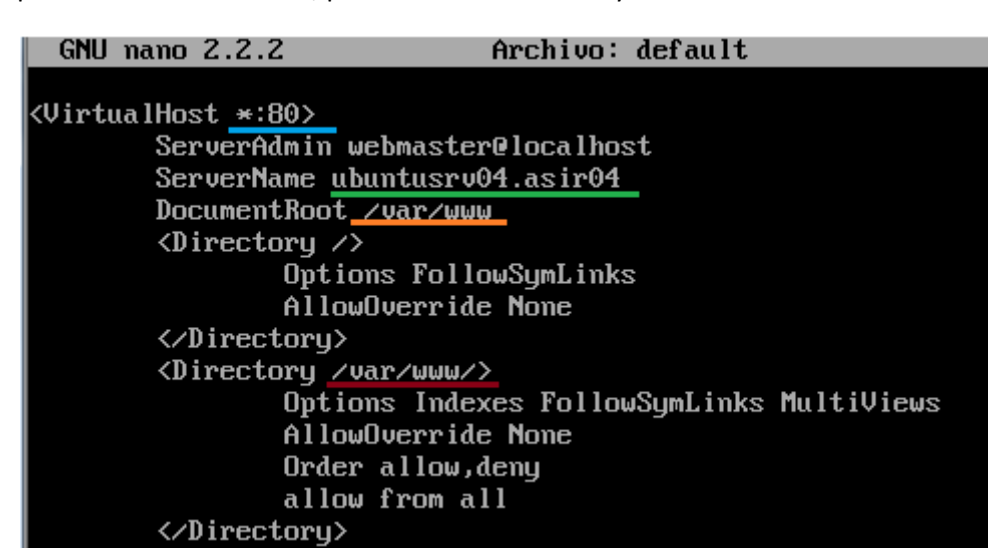

A continuación paramos y arrancamos el servicio, observamos que nos pide la contraseña para iniciar el servicio. También observamos 1 warning, este se debe a que aún no hemos configurado los NameVitualHost.

root@ubuntusrv04:/etc/bind# service apache2 start \* Starting web server apache2 [Fri Jan 20 04:55:27 2012] [warn] NameVirtualHost 10.33.4.101:80 has no Virtual osts spache/2.2.14 mod\_ssl/2.2.14 (Pass Phrase Dialog)<br>Some of your private key files are encrypted for security reasons.<br>In order to read them you have to provide the pass phrases. Server seguro.asir04:443 (RSA) Enter pass phrase: OK: Pass Phrase Dialog successful.  $I$   $0K$ root@ubuntusrv04:/etc/bind#

Antes de continuar, añadimos los NameVirtualHost

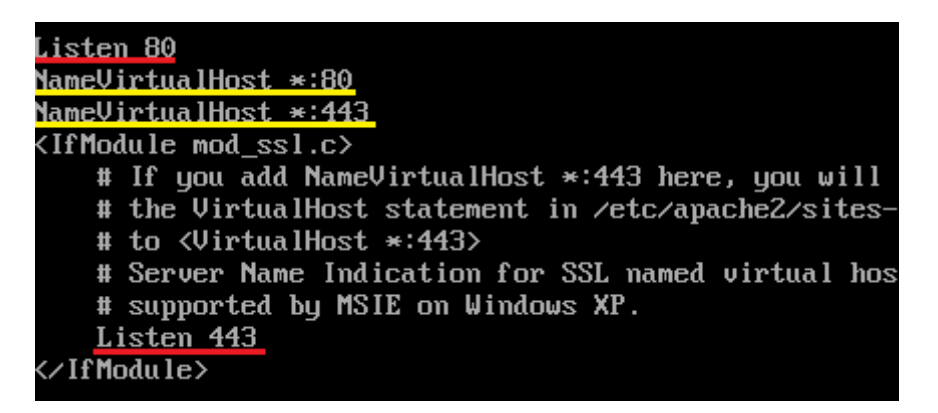

Tras configurar y añadir los NameVirtualHost, reiniciamos el servicio apache y observamos como los warning anteriores desaparecen.

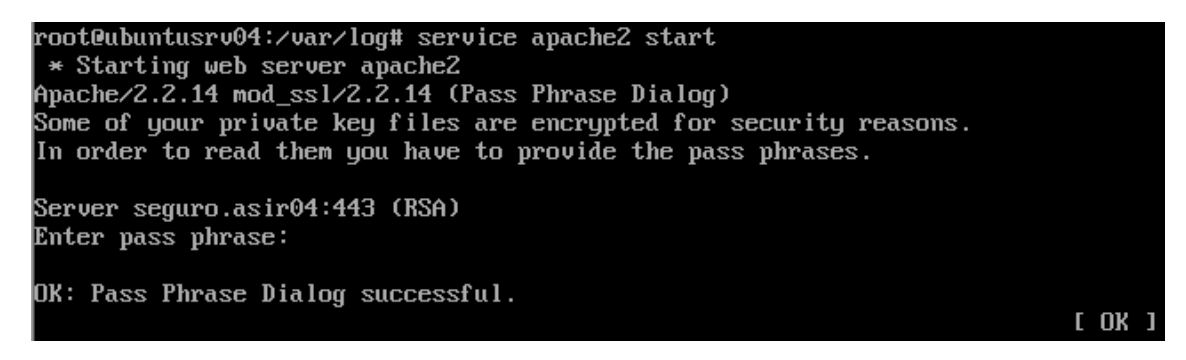

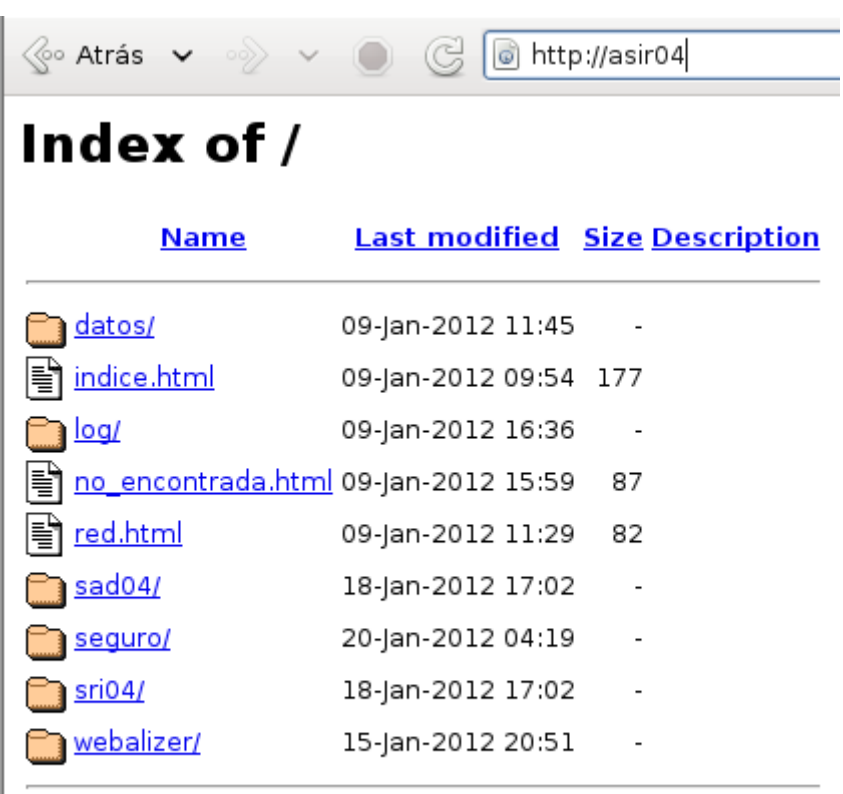

Observamos que podemos acceder sin seguridad es decir con http al sitio.

Apache/2.2.14 (Ubuntu) Server at asir04 Port 80

Y que también podemos acceder de forma segura mediante certificado.

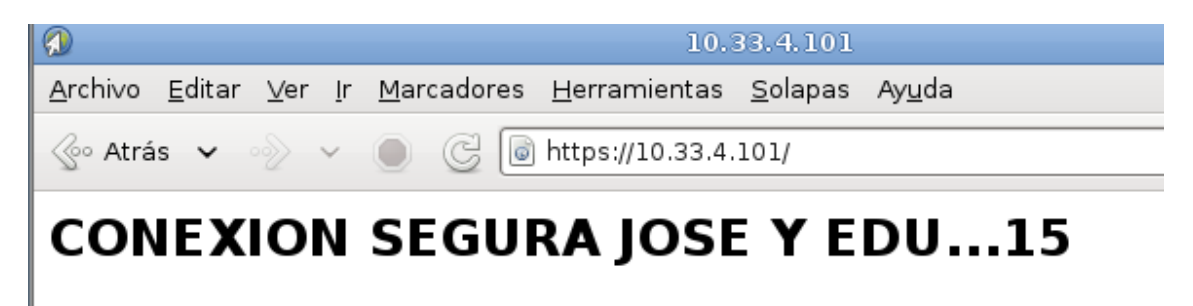

Actividad15 Administración servidor web HTTPS (Apache2) en Ubuntu Server -- mod\_ssl, default\_ssl – certificados digitales

**2011-2012**

Volvemos al fichero seg-default y lo editamos de tal forma que eliminemos el Indexes para que no muestre el contenido del directorio en el caso de que no encuentre seguro.html

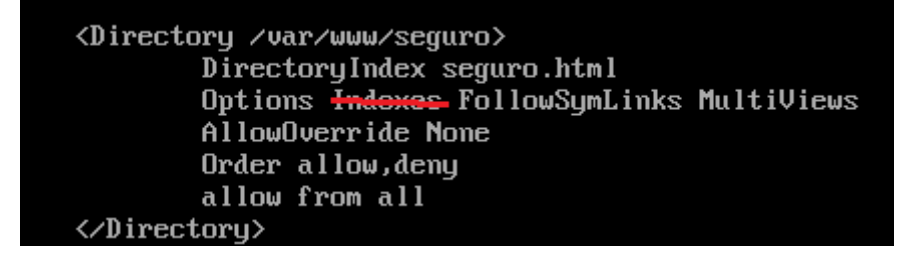

En la parte inferior del archivo seg-default editamos 3 directivas más, ErrorLog, CustonLog y ErrorDocument.

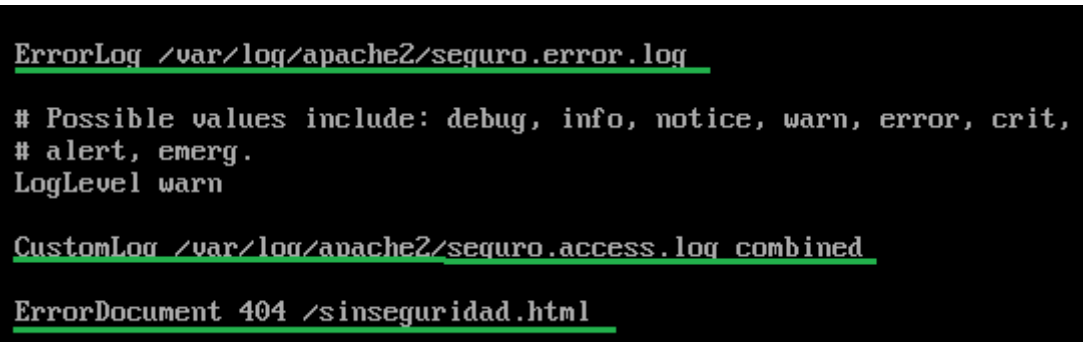

Los archivos seguro.error.log y seguro.access.log los crearemos en el directorio /var/log/apache2 y estarán vacios, sin embargo, el fichero sinseguridad.html cuyo contenido mostraremos a continuación lo crearemos en el directorio /var/www/seguro

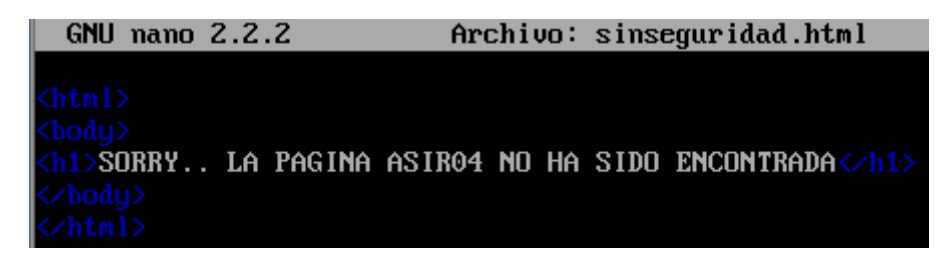

Observamos el contenido del directorio /var/www/seguro

```
root@ubuntusrv04:/var/www/seguro# ls
seguro.html sinseguridad.html
|root@ubuntusrv04:/var/www/seguro#
```
Observamos el contenido del directorio /var/log/apache2

|root@ubuntusrv04:/var/log/apache2# ls  $\boldsymbol{\mathsf{error}}.\boldsymbol{\mathsf{loq}}$ sequro.access.log  $ssl_access.$ log root@ubuntusrv04:/var/log/apache2#

Por último reiniciamos el servidor y por curiosidad, vamos errar a proposito introduciendo la contraseña, comprobamos que solo con "inves" inicia.

root@ubuntusrv04:/etc/apache2# service apache2 restart  $*$  Restarting web server apache2  $\rho_{\texttt{pache} \times 2.2.14}$  mod\_ss1/2.2.14 (Pass Phrase Dialog) Some of your private key files are encrypted for security reasons. In order to read them you have to provide the pass phrases. Server seguro.asir04:443 (RSA) Enter pass phrase:  $\beta$ pache: mod ssl: Error: Pass phrase incorrect (5 more retries permitted). Enter pass phrase: Apache:mod ssl:Error: Pass phrase incorrect (4 more retries permitted). Enter pass phrase: OK: Pass Phrase Dialog successful.  $I$  OK |root@ubuntusrv04:/etc/apache2#

## **COMPROBAMOS EL FUNCINAMIENTO** :

Nos situamos en un cliente molinux y en la barra del navegador escribimos:

Pulsamos en **Agregamos excepción...**

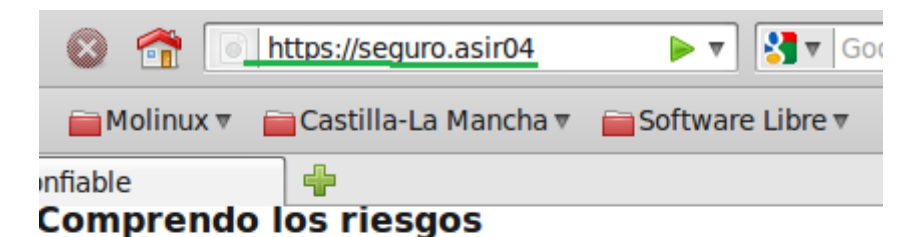

Si entiende lo que está pasando, puede decirle a Firefox que comience a confiar en la identificación de este sitio. Aunque confíe en el sitio, este error podría significar que alguien está alterando su conexión.

No agregue una excepción a menos que conozca que hay una buena razón para que este sitio no use una identificación confiable.

Agregar excepción...

A continuación pulsamos en **Confirmar excepción de seguridad:**

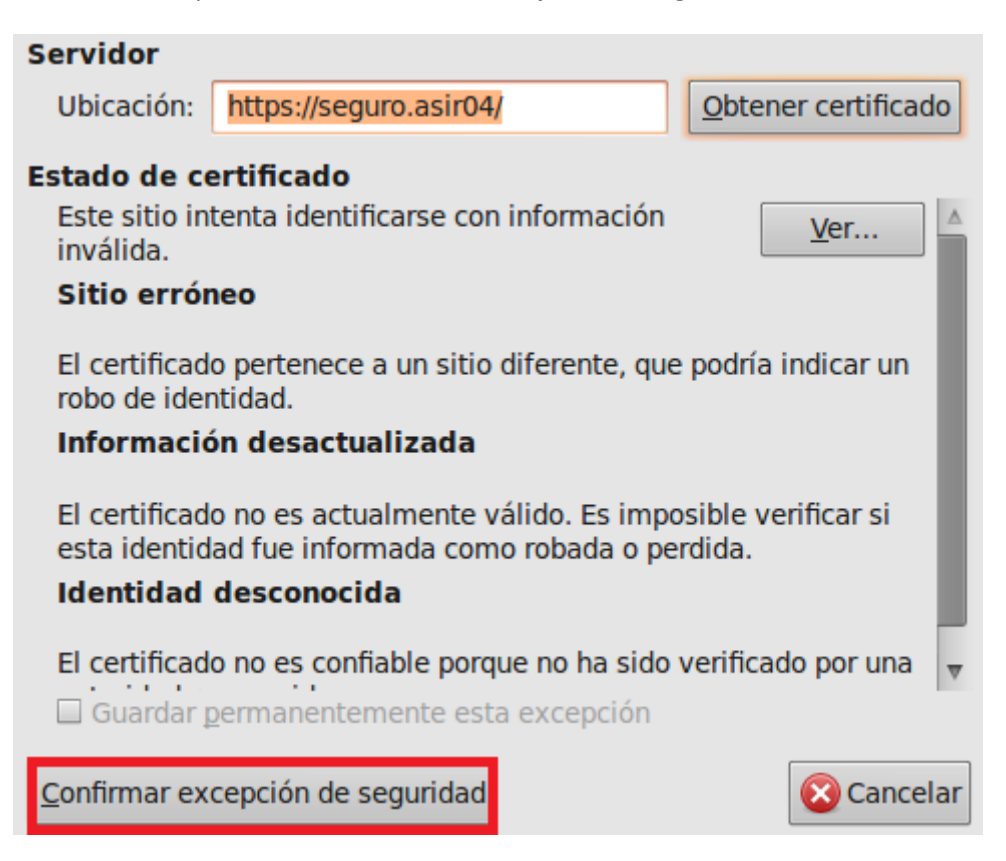

Tras pulsa en confirmar excepción de seguridad nos lleva la página siguiente.

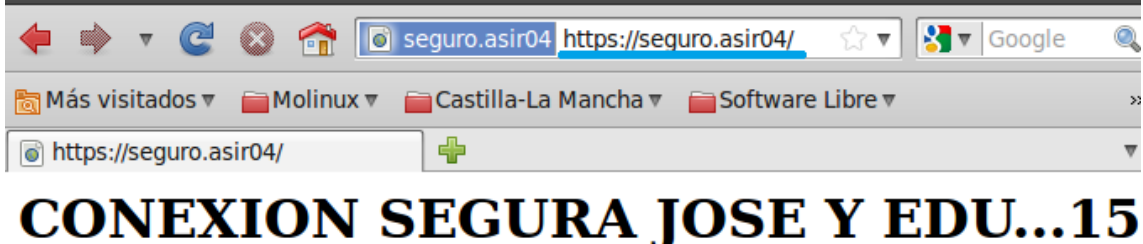

Por último recordamos que en pasos quitamos el Indexes del directorio, y modificamos para que cuando se produjera un error 404 mostrara la pagina "sinseguridad.html" pues bien aquí la tenemos.

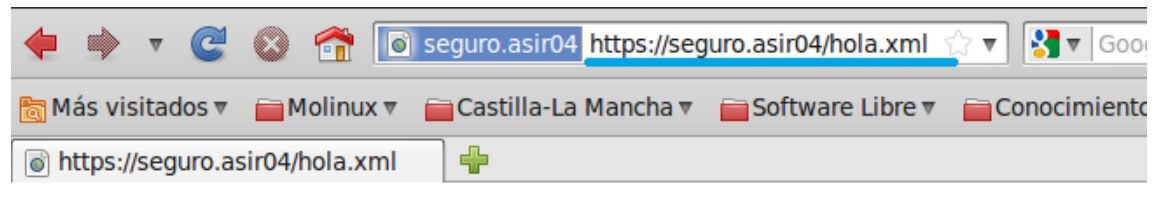

## **SORRY.. LA PAGINA ASIR04 NO HA SIDO ENCONTRADA**

Como conclusión a esta práctica y a la ud04 decir que me ha parecido muy didáctica a la par que entretenida.